#S©MOS2030

# **UNIRSE A UNA TUTORÍA TEAMS**

Octubre - 2023

**UNED** 

### **Descarga e instala Teams para escritorio**

Microsoft Teams es una aplicación de web conferencia que forma parte de las aplicaciones Office 365 (Word, Excel, Power Point, etc) a las que tienes acceso como estudiante de la UNED.

Existe una **versión de escritorio** que puedes descargarte y utilizar con tu cuenta de estudiante. También existe una versión web, pero en cualquier caso **debes usar tu cuenta de estudiante para no quedar retenido en la sala de espera.**

#### Descarga e instala Teams [para escritorio para el ámbito educativo](https://www.microsoft.com/es-es/microsoft-teams/download-app)

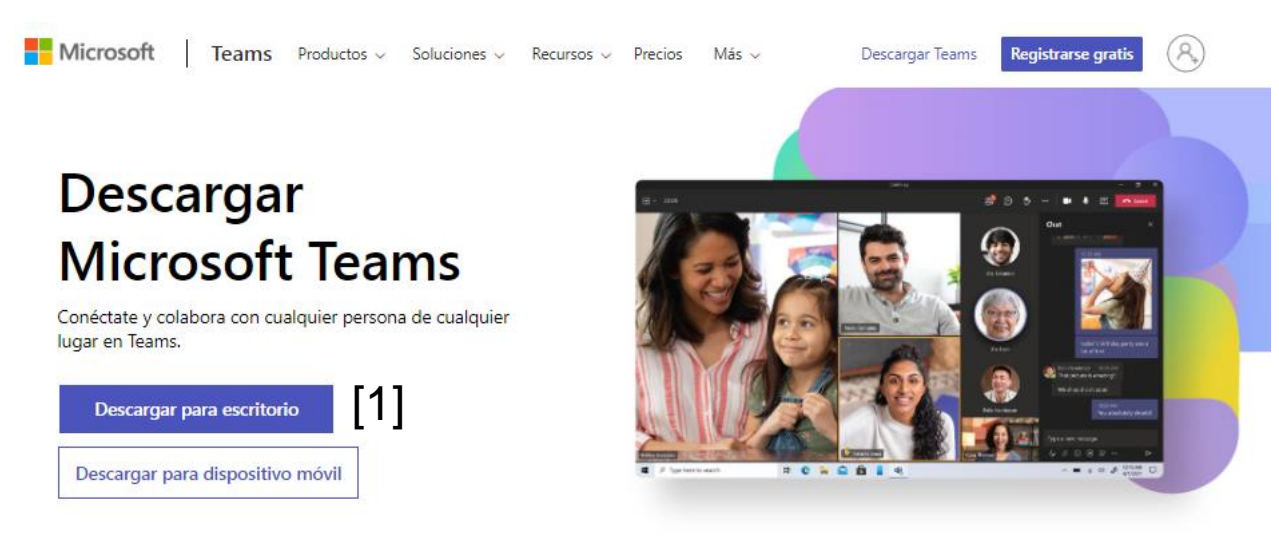

#### Teams para el trabajo o el ámbito educativo

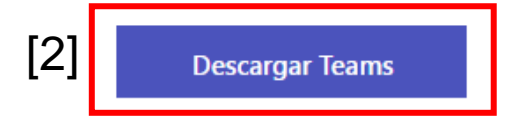

### **Inicia Teams con la cuenta UNED**

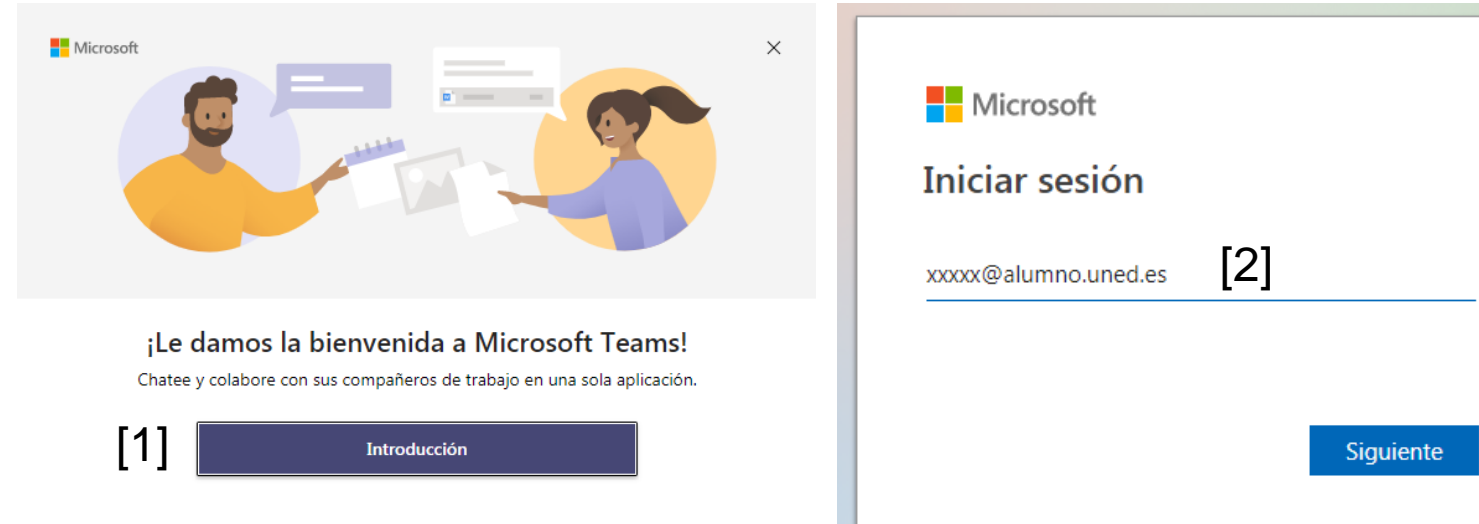

Pulsa sobre Introducción [1] e inicia la aplicación con tu cuenta UNED [2]. Te pedirá que iniciéis sesión en la UNED [3]

Si ya utilizas Teams con cuentas no UNED tendrás que **cerrar sesión e iniciarla de nuevo con tu cuenta UNED.**

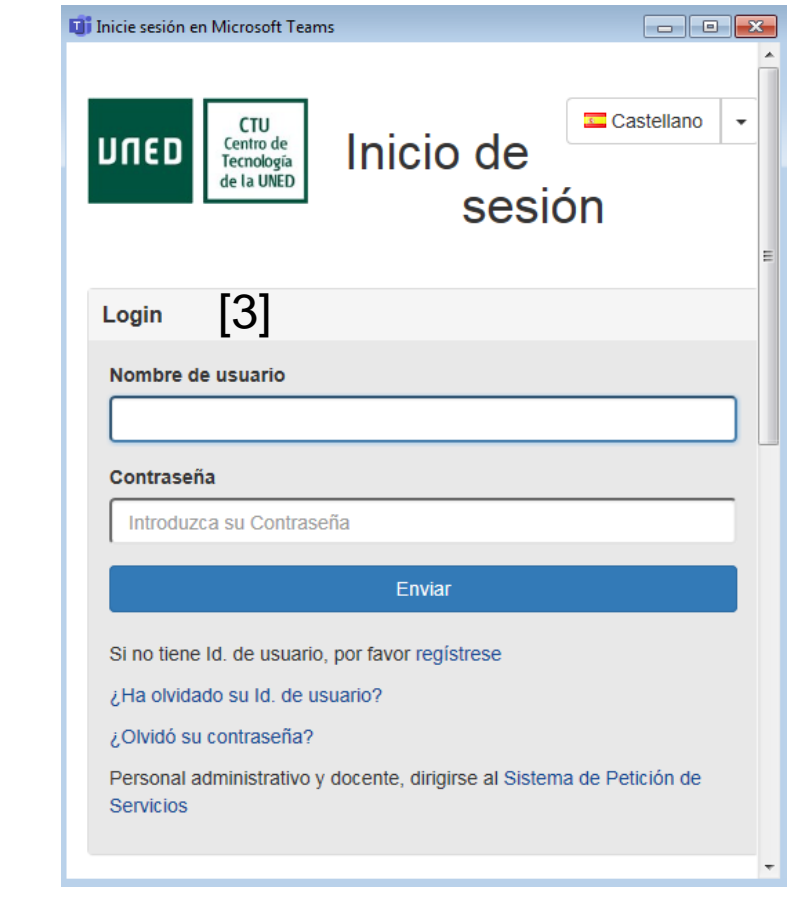

### **Accede a la tutoría**

Desde la página de la  $[2]$ UNED ([www.uned.es](http://www.uned.es/)) pulsa sobre el icono Campus UNED [1]

[1] **Campus UNED** 

Y accede con tu nombre de usuario y contraseña [2]

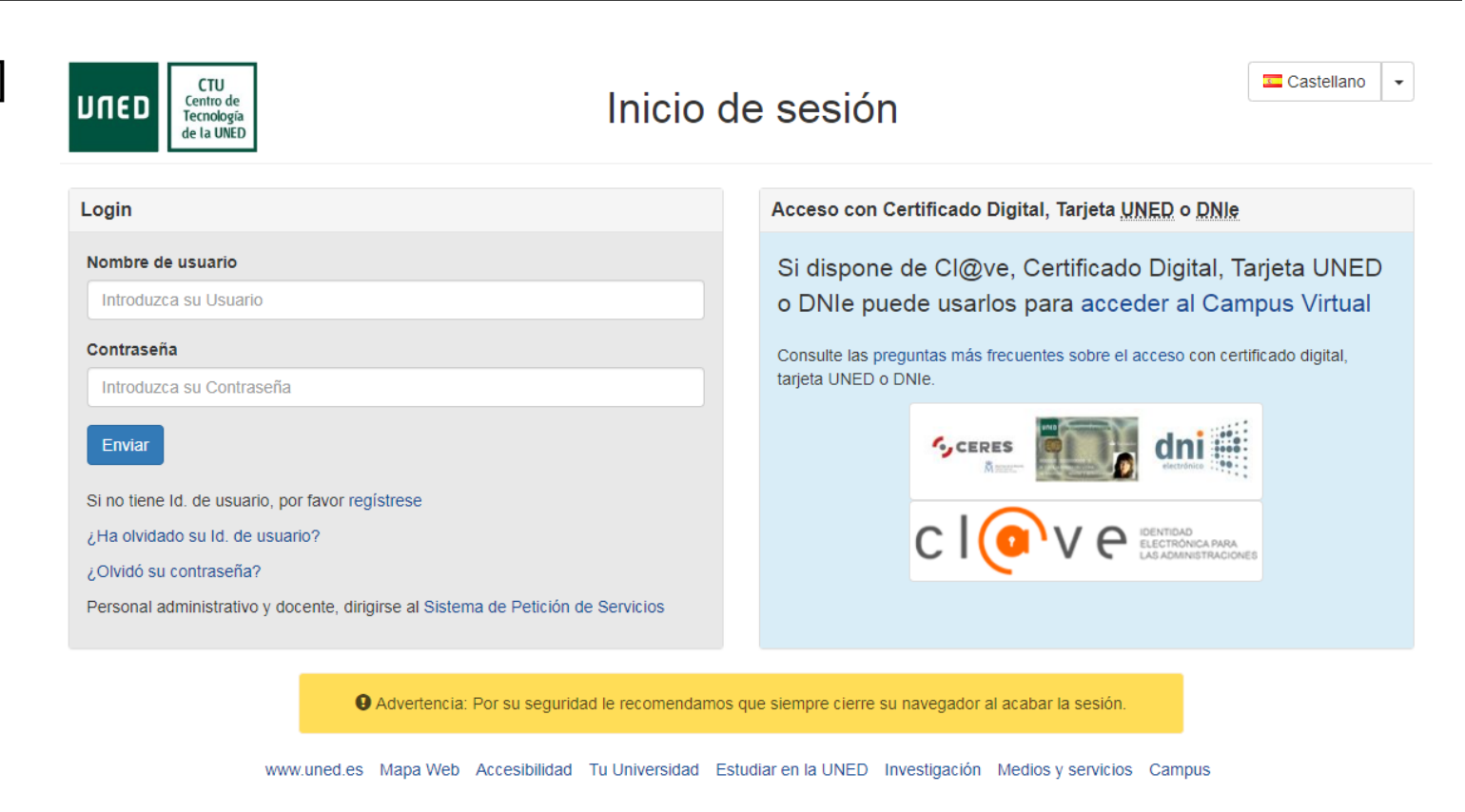

Centro de Tecnología de la UNED - 1995 / 2022

### **Utiliza el Calendario para acceder a tus tutorías**

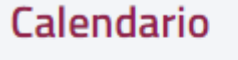

[1] 19:00 - 20:00 PRESENCIAL+TEAMS Historia Económica Mundial oct.

Pulsa sobre el nombre de la asignatura [1] para ver la información de la tutoría y en Acceso a la tutoría para acceder a la reunión online [2].

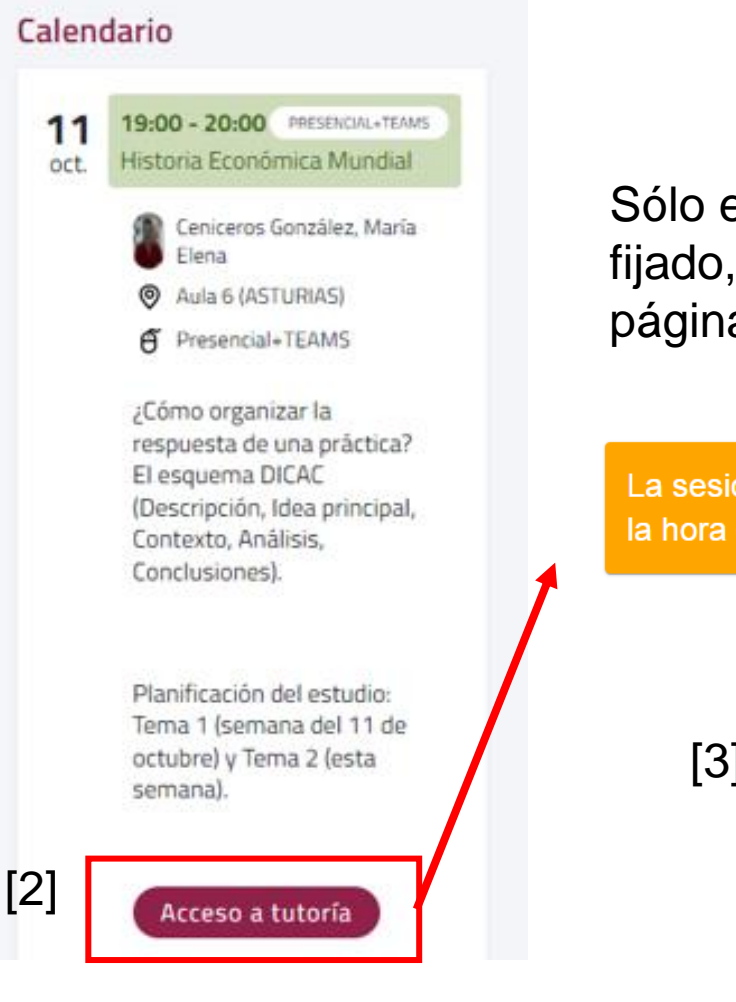

Sólo estará accesible en el horario fijado, si entras antes debes refrescar la página [3]

La sesión no ha comenzado todavía, inténtelo de nuevo a la hora de inicio de la sesión

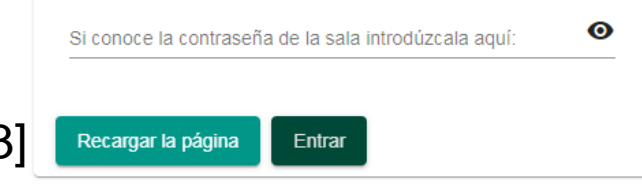

## **Unirse a la reunión**

Aparecerá un mensaje que nos avisa que nos está redireccionando a la aplicación, hay que esperar unos instantes [1]

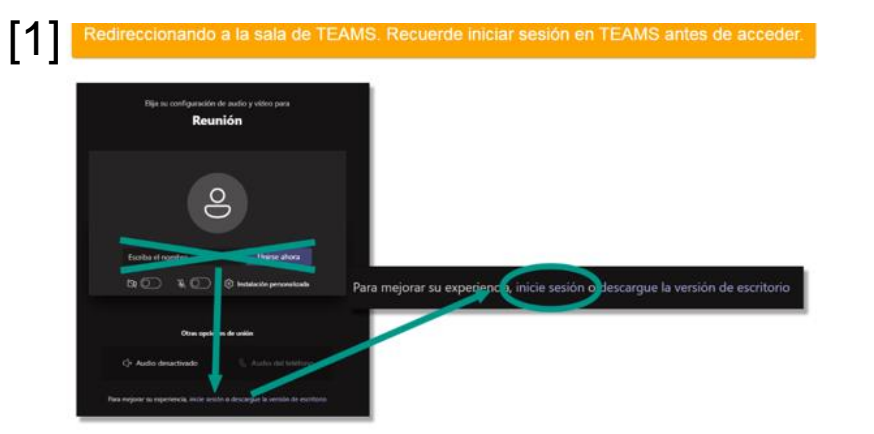

Llegamos a la página "¿Cómo desea unirse .." [2].

La mejor forma de hacerlo es pulsar en "Abrir Microsoft Teams" [3].

Se abrirá el Teams, se seleccionan los dispositivos y pulsamos en Unirse ahora [4].

#### Abrir URL:msteams? d: https://teams.microsoft.com quiere abrir esta aplicación. Permitir siempre que teams.microsoft.com abra este tipo de enlaces en la aplicación asociada [3] [2] Abrir URI : msteams Cancelar Descargar Teams (profesional o educativo) Use la aplicación de escritorio para obtener la mejor experiencia. ¿Cómo desea unirse a la Continuar en este explorador No se requiere ninguna descarga o reunión de Teams? instalación. Abrir Teams (profesional o educativo) ¿Ya lo tiene? Vaya directamente a la reunión. Elija las opciones de vídeo y audio Audio del equipo  $\bullet$ Micro y altavoces del equipo N ,∎ C N La cámara está apagada Audio del teléfono □ Audio de sala  $\circledcirc$ No usar audio [4]Cancelar Unirse ahora

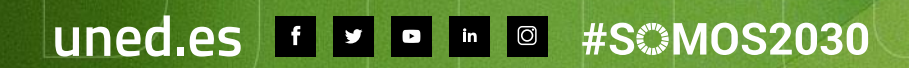

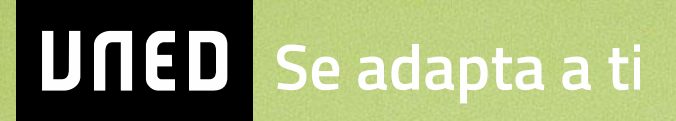